## Three- Span Continuous Horizontally Curved Composite Steel TUB Girder Bridge

WIZARD, ANALYSIS AND DESIGN

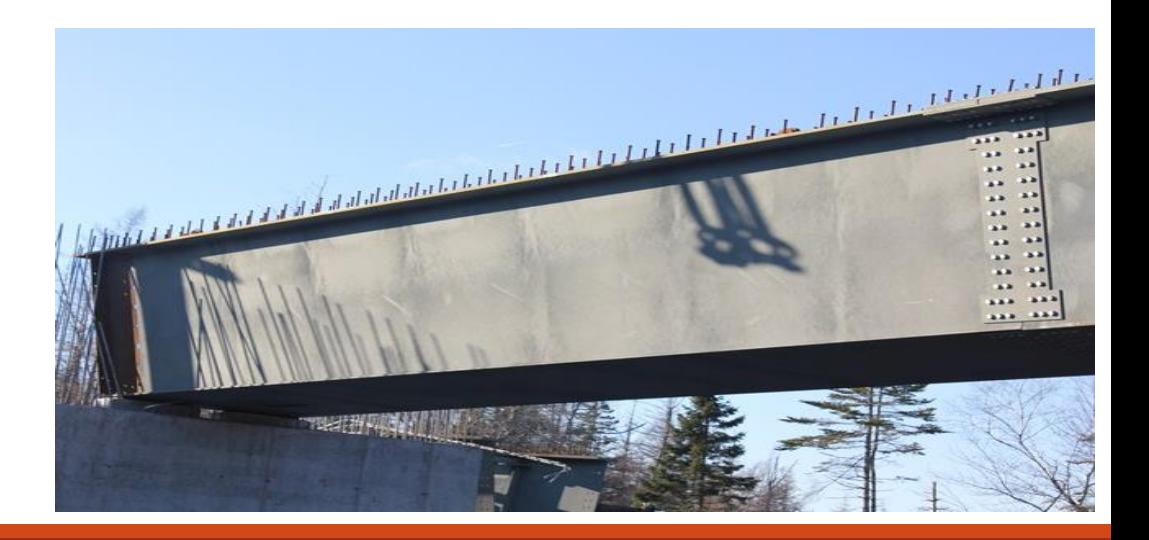

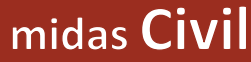

**Bridge Information** 

**Material and Section Properties** 

**Wizard** 

Modelling Tweaks

Live Load and Analysis Control

Results

Load Combinations

Design

Question & Answer

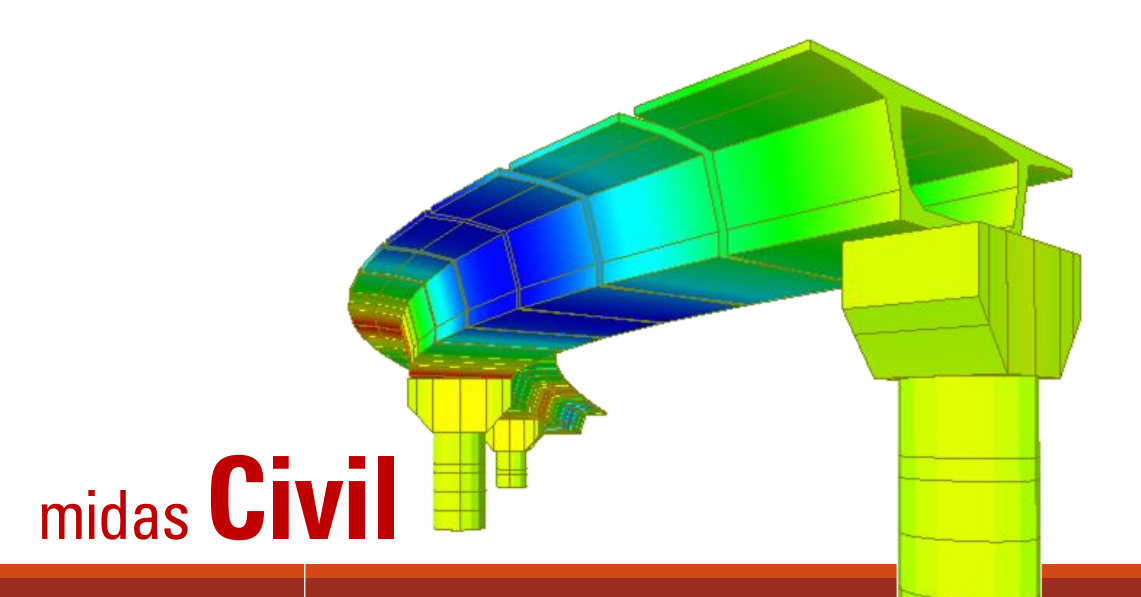

## midas Civil

# **Bridge Information**

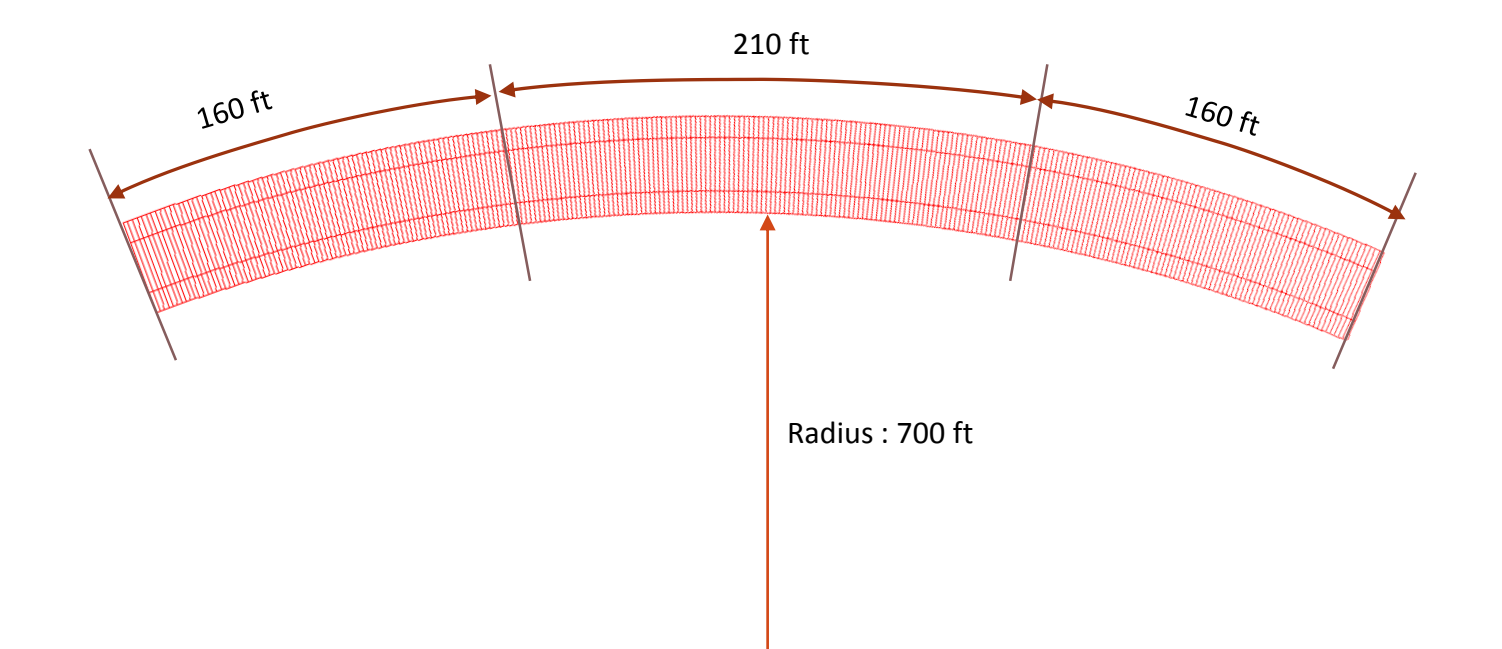

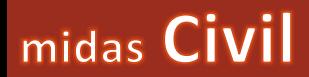

### Material Properties

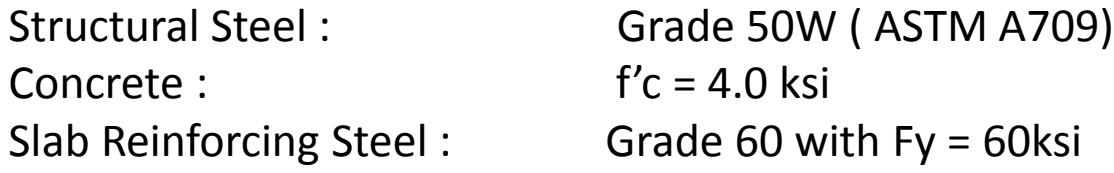

### Loadings on the Bridge

Self Weight of the Bridge Live Load : Three 12ft Traffic Lanes HL-93 Wearing Surface : 25 psf Parapets/Barriers : 495 lb/ft

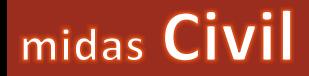

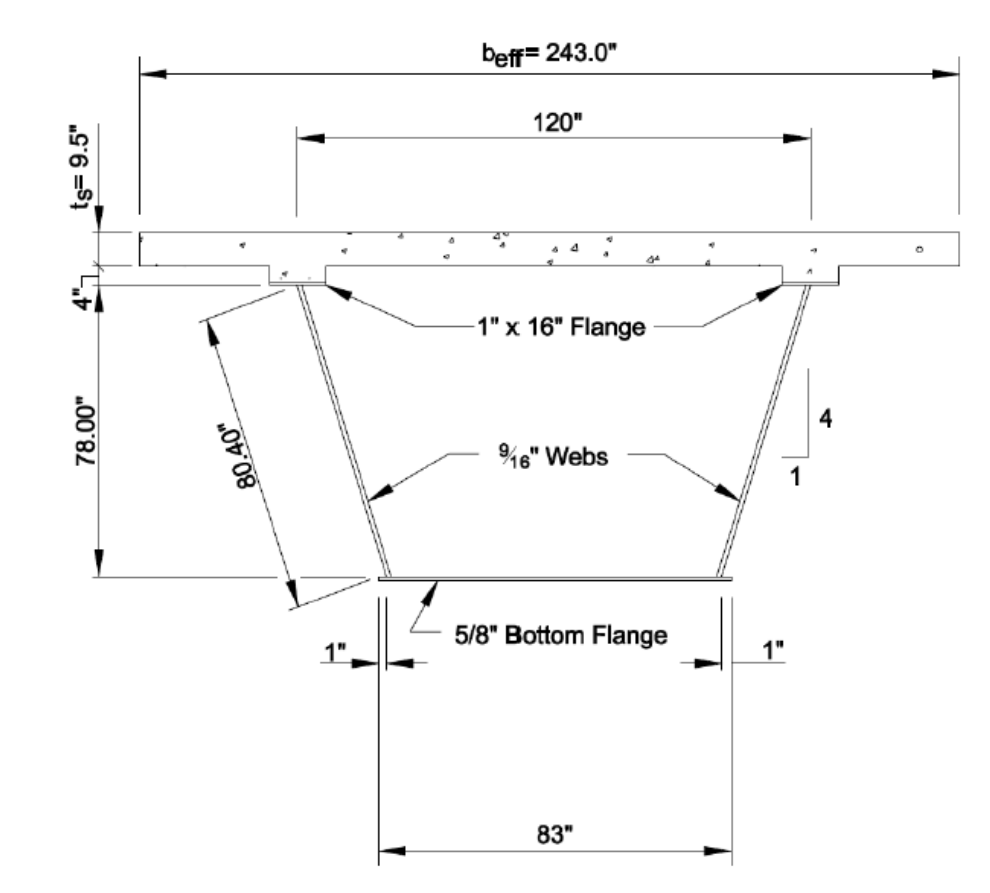

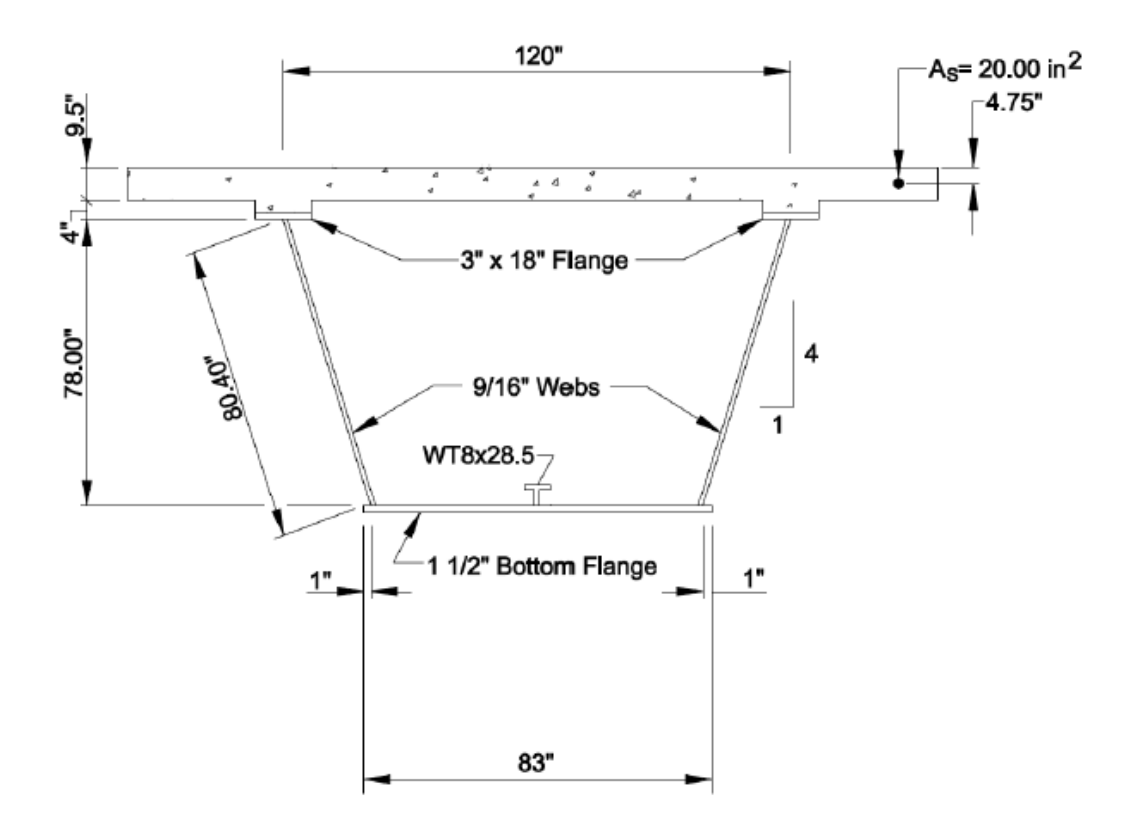

Section 1 : For Span 1 and 3 Section 2 : For Span 2

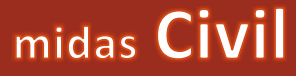

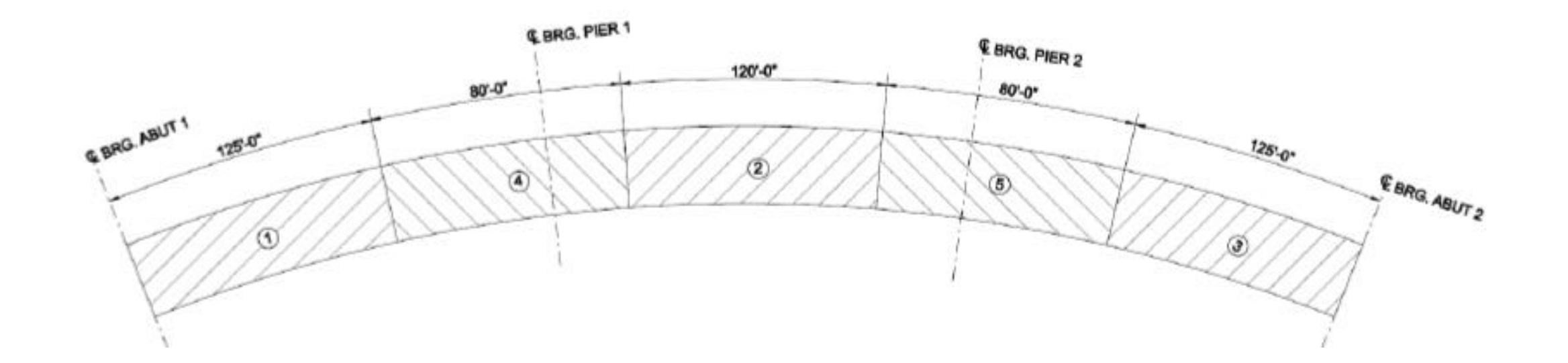

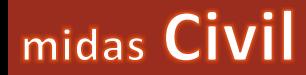

2. Material and **Section Properties** 

### **Properties Material Properties**

- 1. From the Ribbon Menu Go To **Properties > Material Properties**
- 2. Click on **Add**
- 3. From **Type of Design** choose **Steel**
- 4. Standard : **ASTM(S)**
- 5. DB : **A709-50W**
- 6. Click **Apply**

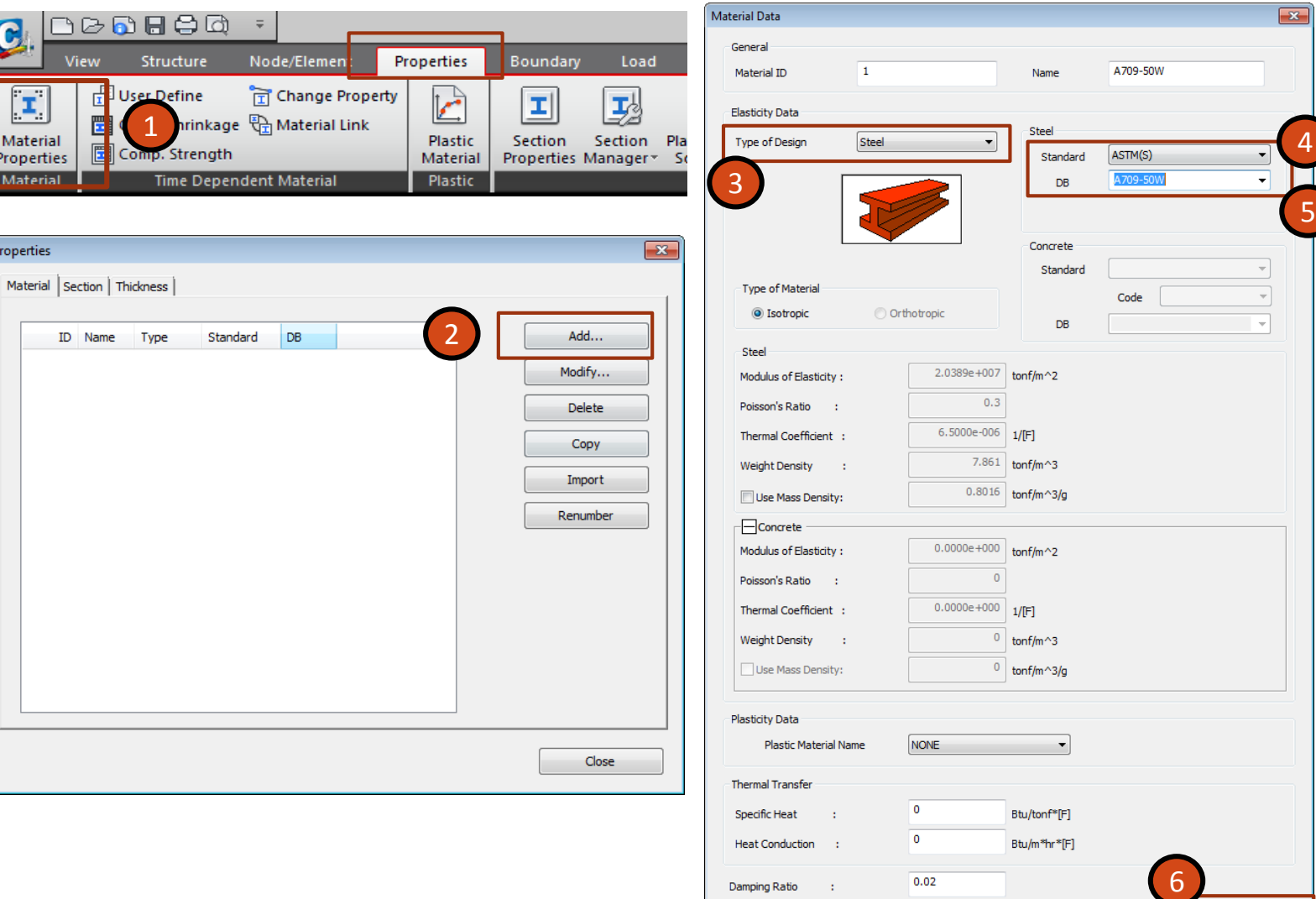

Apply

 $OK$ 

Cancel

- 1. Type of Design : **Concrete**
- 2. Standard : **ASTM(RC)**
- 3. DB : **C4000**
- 4. Standard : **None**
- 5. Edit Modulus of Elasticity : 3.8340e+003 kips/in<sup>2</sup>
- 6. Name : **4 ksi**
- 7. Click **OK**

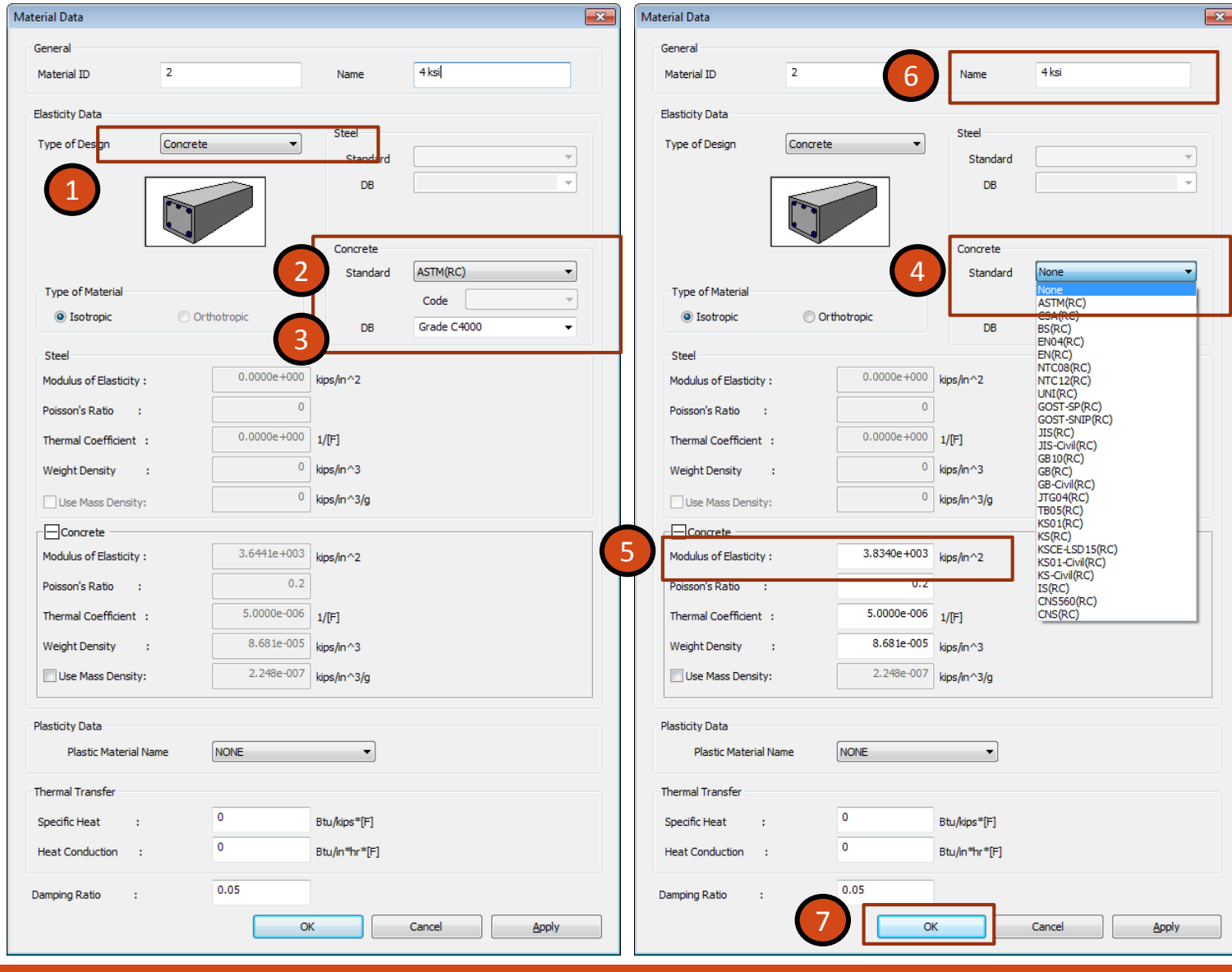

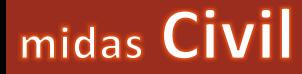

Bridging Your Innovations to Realities

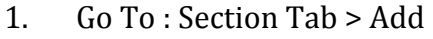

- 2. Go To : Composite Tab
- 3. Section Type : Steel -Tub (Type -1)
- 4. Slab Information Bc : **243** in tc : **9.5** in Hh: **4** in
- 5. Girder Information Hw : **78**, B1: **104**, Bf1: **16**, tf1: **1**, Bf3: **8** tw: **.5625**, B2: **81**, Bf2: **1**, tf2: **.625**
- 6. Material > **Select Material from DB…**
- 7. Concrete Material : DB: **ASTM (RC)**, Name : **Grade C4000**
- 8. Steel Material : DB: **ASTM (S)** , Name : **A709 -50W** Click **OK**
- 9. Modify **Es /Ec** : **7.56**
- 10. Check on **Multiple Modulus of Elasticity**
- 11. Es /Ec (Creep) : 22.68
- 12. Click on **Change Offset…**
- 13. Offset: **Center -Top**
- 14. Click **OK**

midas Civil

- 15. Name : **Section - 1**
- 16. Click **Apply**

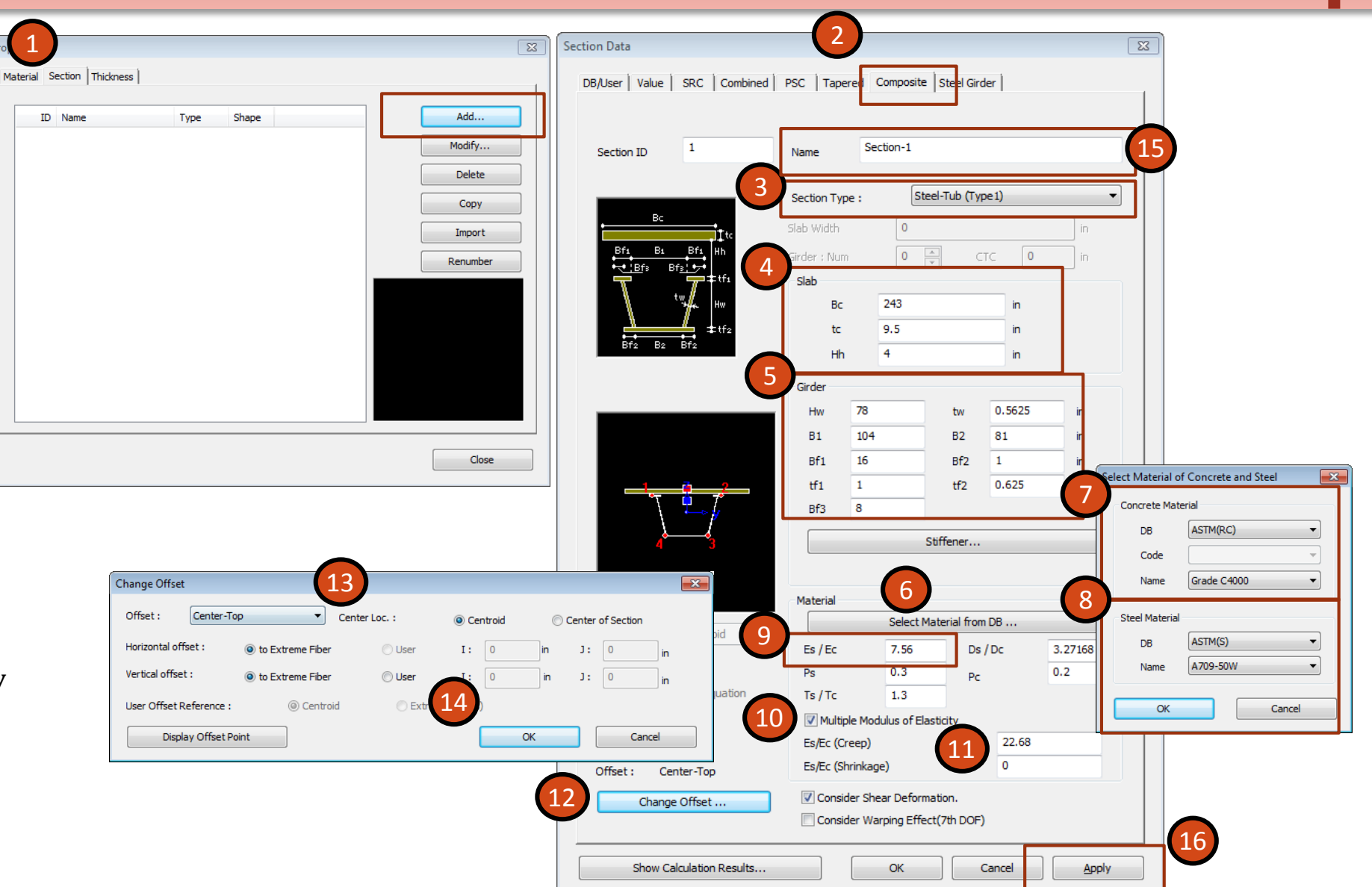

### **Properties Section Properties**

1. Name : Section-2

- 2. Girder Information Hw : **78**, B1: **104**, Bf1: **18**, tf1: **3**, Bf3: **9** tw: **.5625**, B2: **81**, Bf2: **1**, tf2: **1.5**
- 3. Click on **Stiffener…**
- 4. Name: **WT8x25**
- 5. Type : **Tee**
- 6. H: **8.13**, B: **7.07**, tw: **0.38**, tf: **0.63**
- 7. Click **Add**
- 8. Give **NBottom** as **1**
- 9. Check on **C**
- 10. d(in) : **41.5**
- 11. Click **OK**
- 12. Click **Apply**

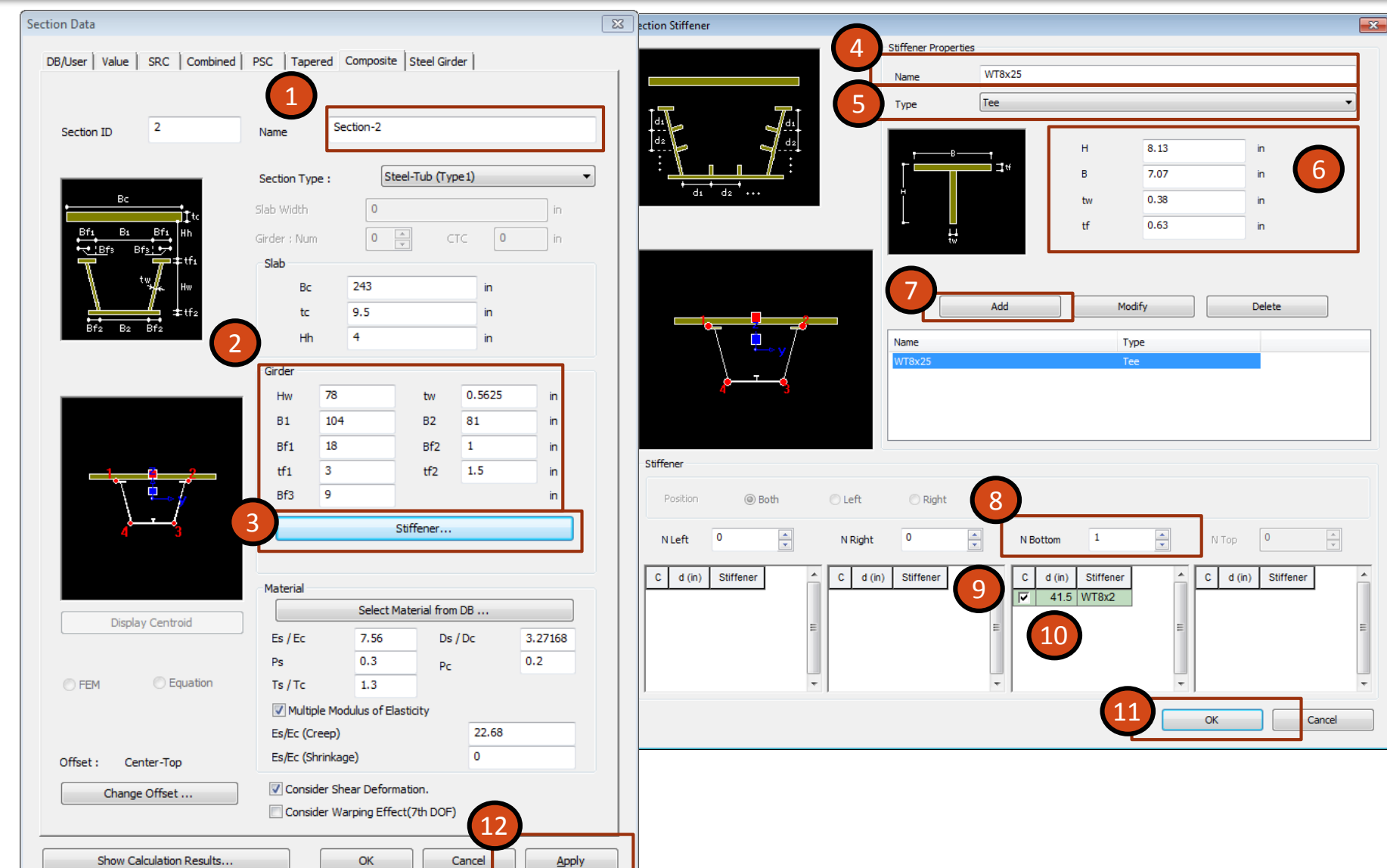

- 1. Shift to **DB/User**
- 2. Name : **Diaphragm**
- 3. Choose **Solid Rectangle** from Type
- 4. Shift to **User**
- 5. H : **78 in**, B: **12 in**
- 6. Offset: **Center-Top**
- 7. Click **Apply**
- 8. Choose **T-Section** from Type
- 9. Shift to **DB**
- 10. Choose Code : **AISC10 (US)**
- 11. From Sect. Name Choose **WT9x48.5**
- 12. Offset: **Center-Center**
- 13. Click **OK**

midas Civil

14. Click **Close** to exit the Properties Window

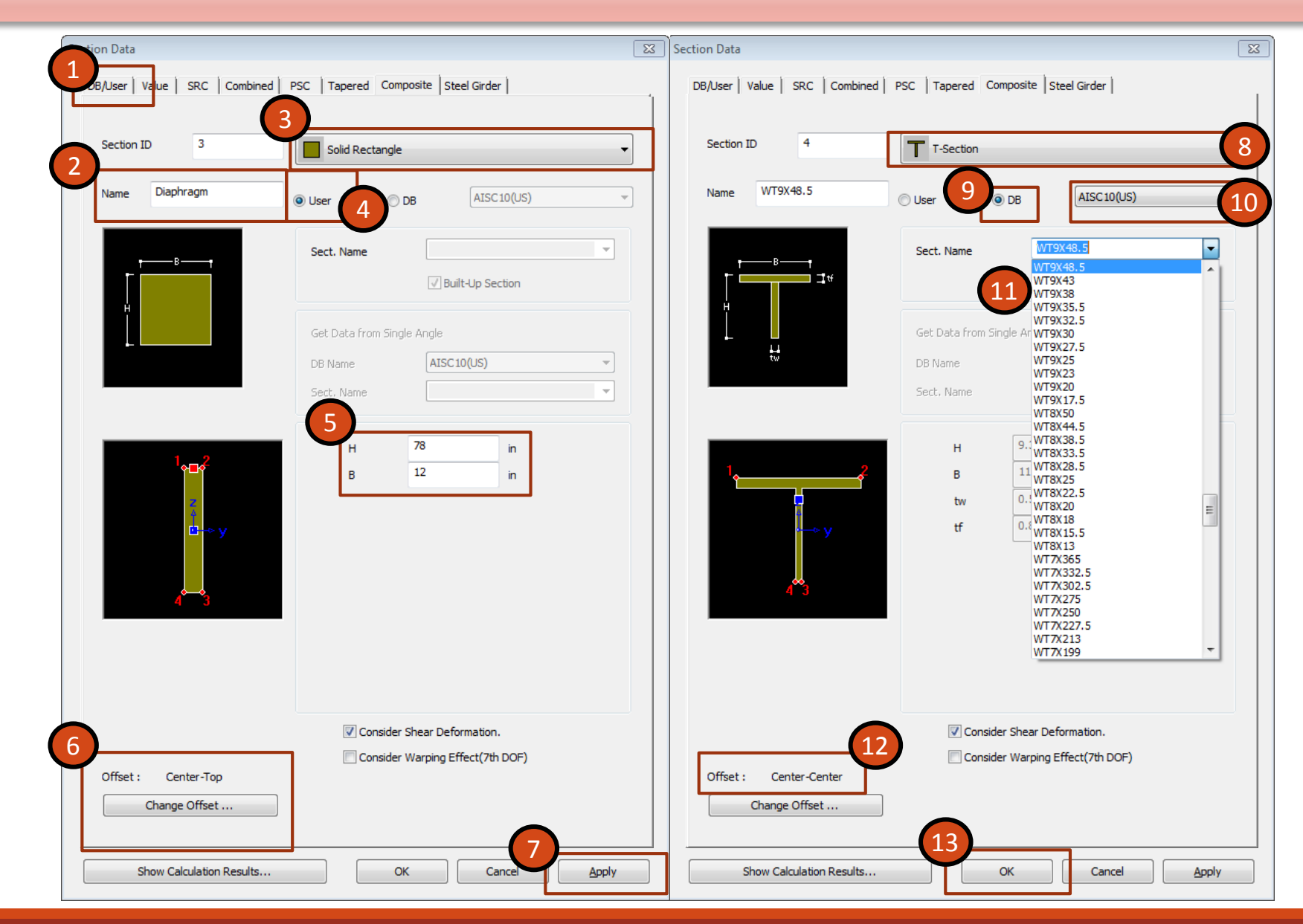

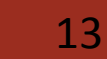

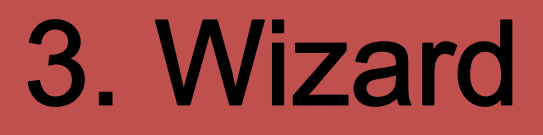

### Bridging Your Innovations to Realities

### **Wizard Layout**

1. From Ribbon Menu Go to **Structure > Steel Composite Bridge**

### **This will open the LAYOUT Tab**

- 2. Girder Type : **Composite Steel Tub**
- 3. Modeling Type : **All Frame**
- 4. Span Information : **1920,2520,1920** (in)
- 5. Deck Width : **486** in
- 6. Radius : **8400** in , Type: **Concave**
- 7. Boundary : **Bearing Type**
- 8. Support Type: **Supports**
- 9. Fixed Support : **Pier 1**
- 10. Direction: **Tangential**
- 11. Click **Save As…**
- 12. Save the Wizard file as **Main Wizard**

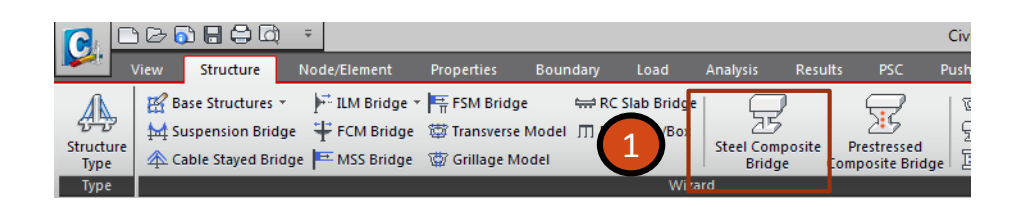

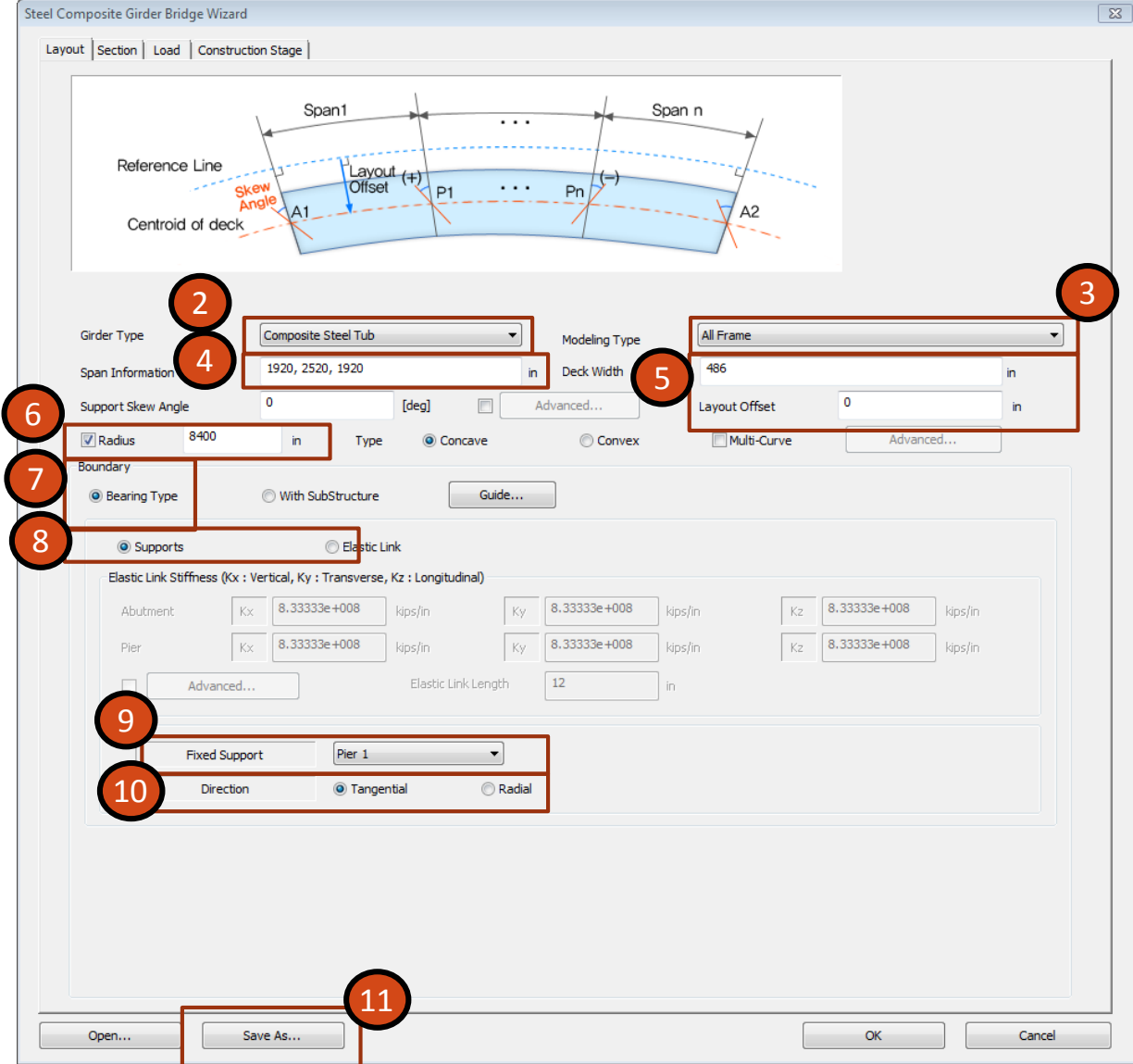

## midas Civil

### **Wizard Sections**

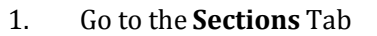

- 2. Deck Thickness : **9.6** in
- 3. Material: Deck : **4 ksi** Girder: **A709 -50W** Bracing: **4 ksi**
- 4. Number of Girders : **2**, **Apply**
- 5. Girder Offset: For 2 Girders. **-135, 135**
- 6. Transverse Deck Element Spacing : Distances : **24** in

### **Bracing Information**

- 7. Click on **Bracing Details**
- 8. Name: **Diaphragms**
- 9. Type : **Single Beam**
- 10. Element Type : **Beam**
- 11. Choose **Diaphragm**
- 12. Click **Add**

midas Civil

- 13. Click **Close**
- 14. Spacing : **Divisions per Span**
- 15. Choose **Diaphragms** in **Name** and Divisions per **Span** as **10,14,10** Angle Type: **Perpendicular**

### **Girder Information**

- 16. No. of Divisions : **3, Apply**
- 17. 1. Section -1, End: **1920** in 2. Section -2, End: **4440** in 3. Section -1, End: **6360** in
- 18. Click on **Copy Current Girder Data to Other Girders Select Girder 2 and Click OK**
- 19. Check On **Generate 10th points elements**

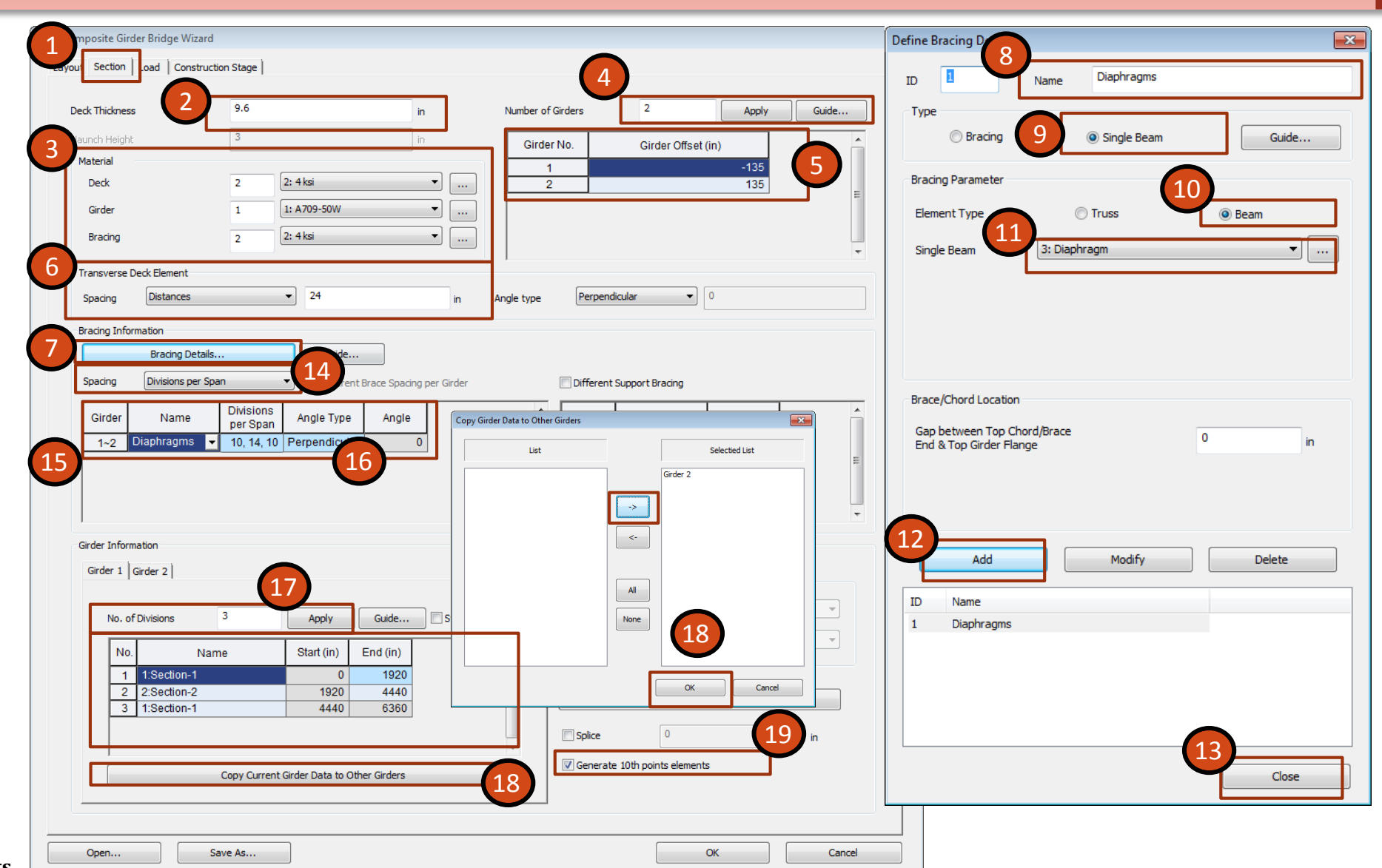

### **Wizard Load**

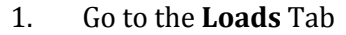

2. Pavement and Barrier: b1: **18** in, b2: **225** in, b3: **0** in b4: **225** in, b5: **18** in

3. Dead Loads: Self Weight : **Check ON** Wet Concrete : **Check ON** Weight Density: **8.68** Thickness: **9.6** Barrier : **0.04125** Wearing Surface: **Check ON** Weight Density: **0.003472** Thickness: **0.05** in

- 4. Live Loads : **Check ON**
- 5. Click on **Define Moving Load Case…** Choose : **AASHTO LRFD**

6. Click **Define Traffic Lanes…** Number of Lanes : **3** D1: **99** D2: **243** D3: **387** Click **OK**

- 7. Click on **Define Vehicles…**
- 8. Click on **Add Standard**
- 9. Vehicle Load Type: **HL -93TRK**
- 10. Dynamic Load Allowance: **33** %
- 11. Click **Apply**
- 12. Vehicle Load Type: **HL -93TDM**
- 13. Click **OK**

midas Civil

14. Click **Close**

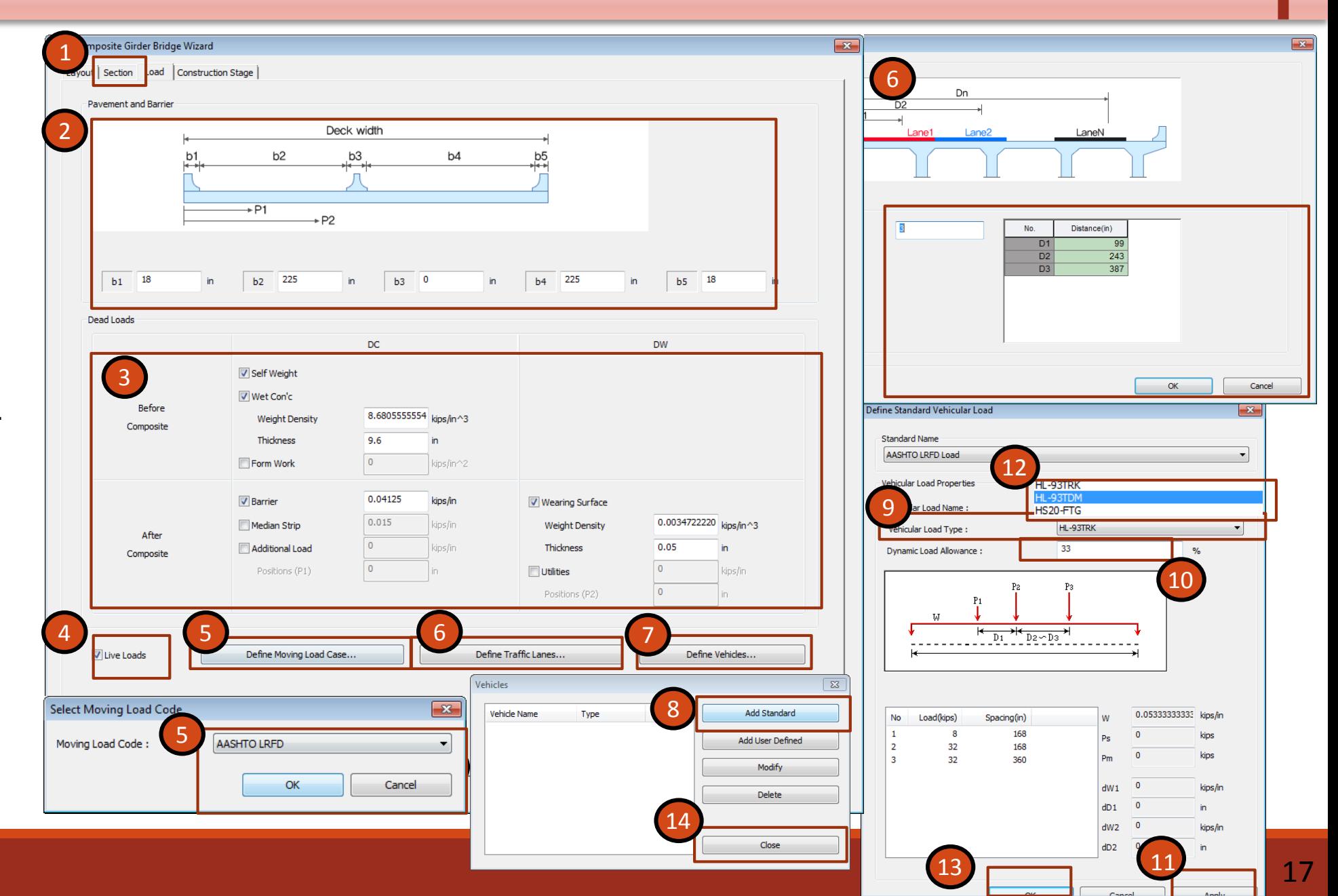

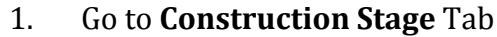

- 2. Construction Stage : **Check ON**
- 3. Deck Pouring Sequence : **Check ON**
- 4. Click on **Deck Split Construction**
- 5. Deck Stage : **1**
- 6. Duration : **10**
- 7. Select **D1**, **D3** & **D5** to Selected Deck List
- 8. Click **Add**
- 9. Similarly Deck Stage: **2**
- 10. Select **D2** & **D4** and Click **Add**
- 11. Click **OK**
- 12. Click on **Advanced**
- 13. For **Support1**: **Negative -moment zone length:** S1: **420** in S2: **540** in
- 14. Click **Modify**
- 15. Click **Close**
- 16. Check on **Long Term Boundary Group…**
- 17. Check on **Creep 1** and **Creep 2**
- 18. Click **Save As…** save the wizard file again.
- 19. Click OK

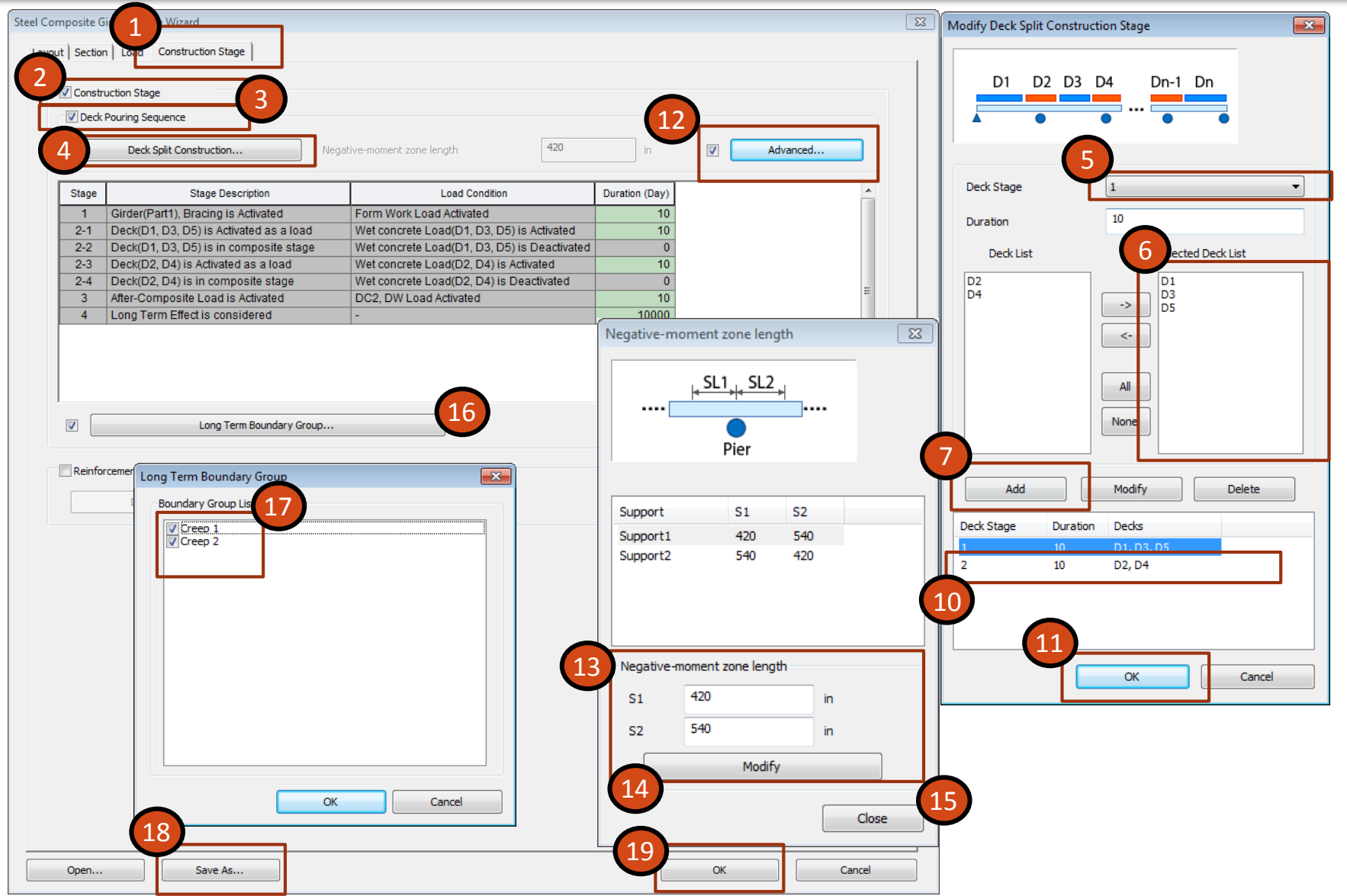

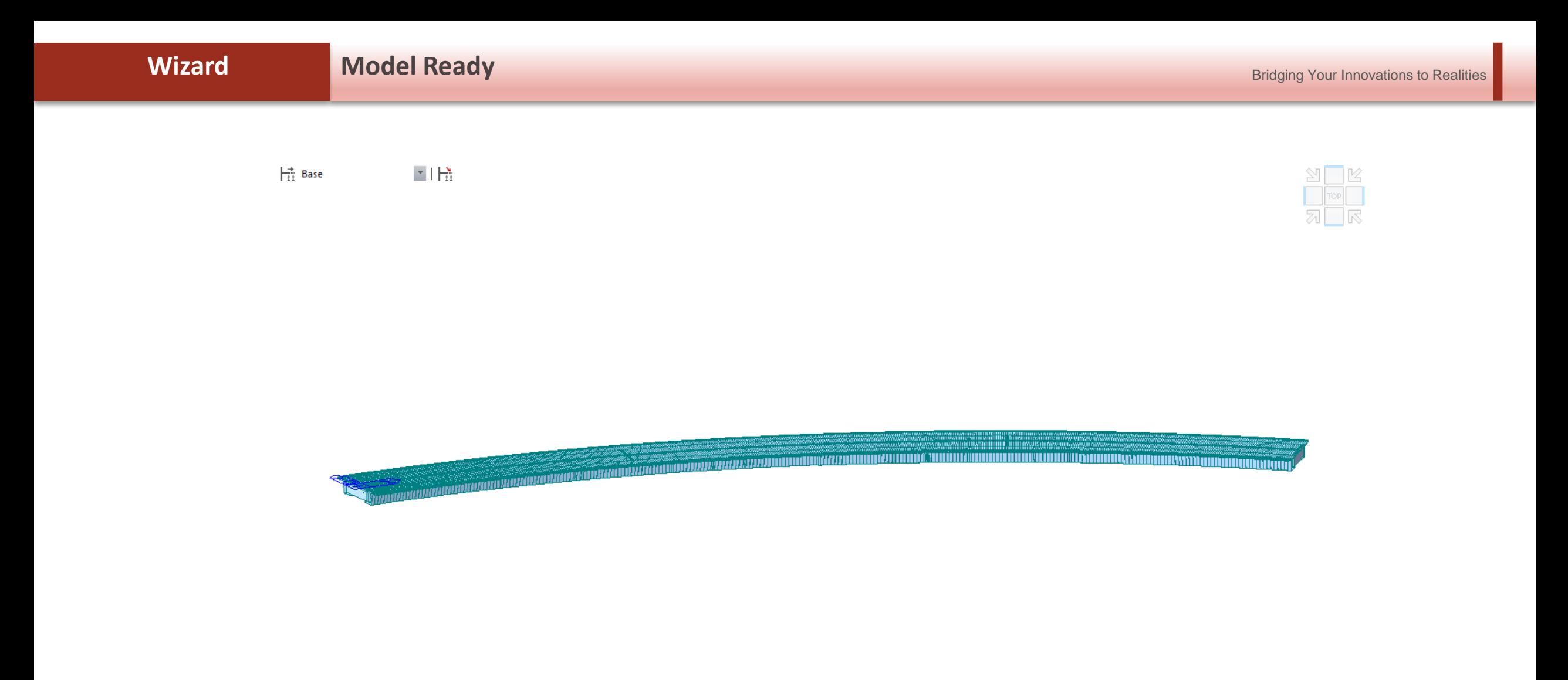

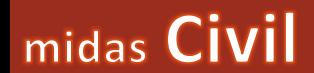

# 4. Modeling Tweaks

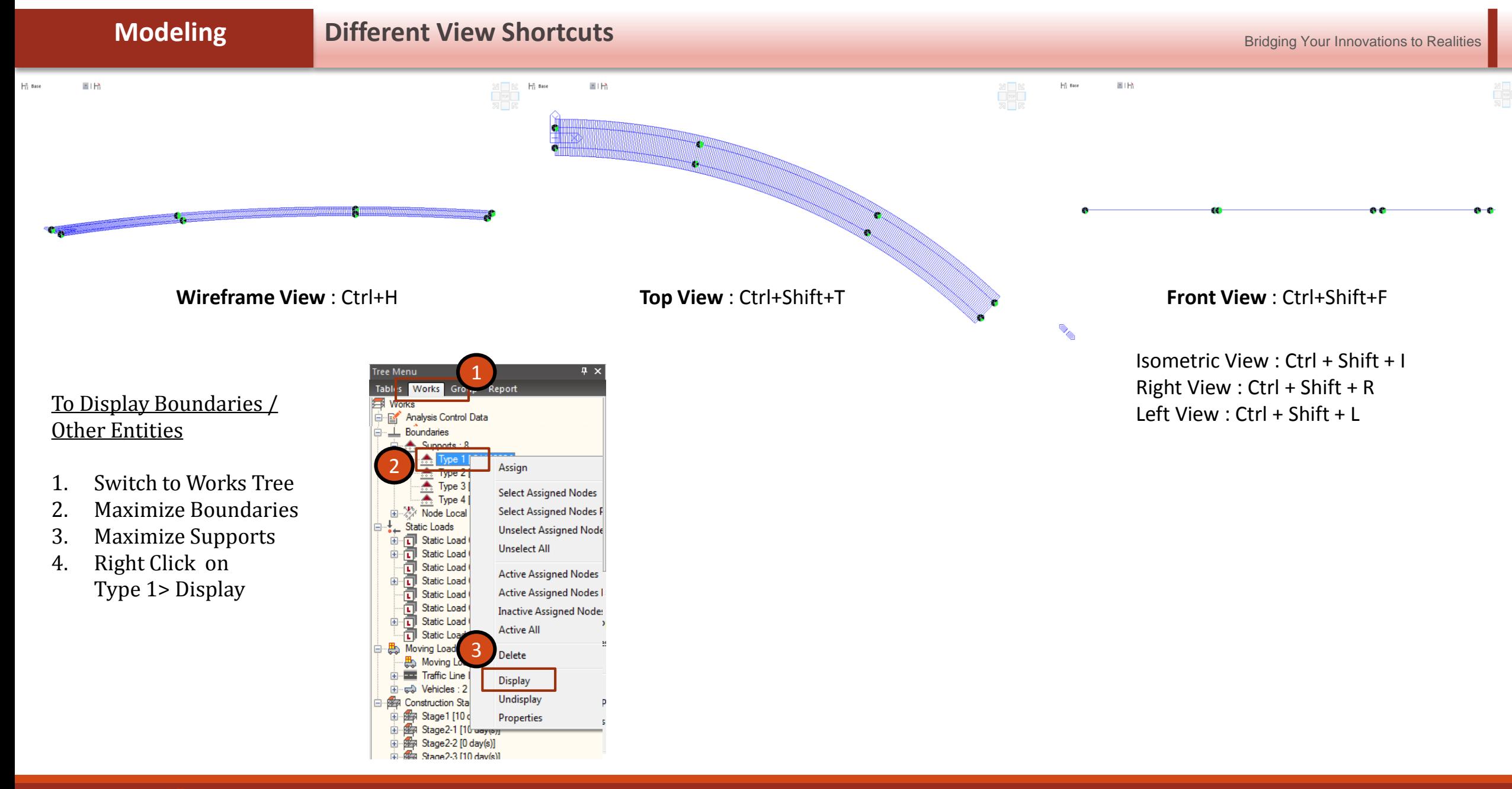

### **Modeling Delete Extra Diaphragms**

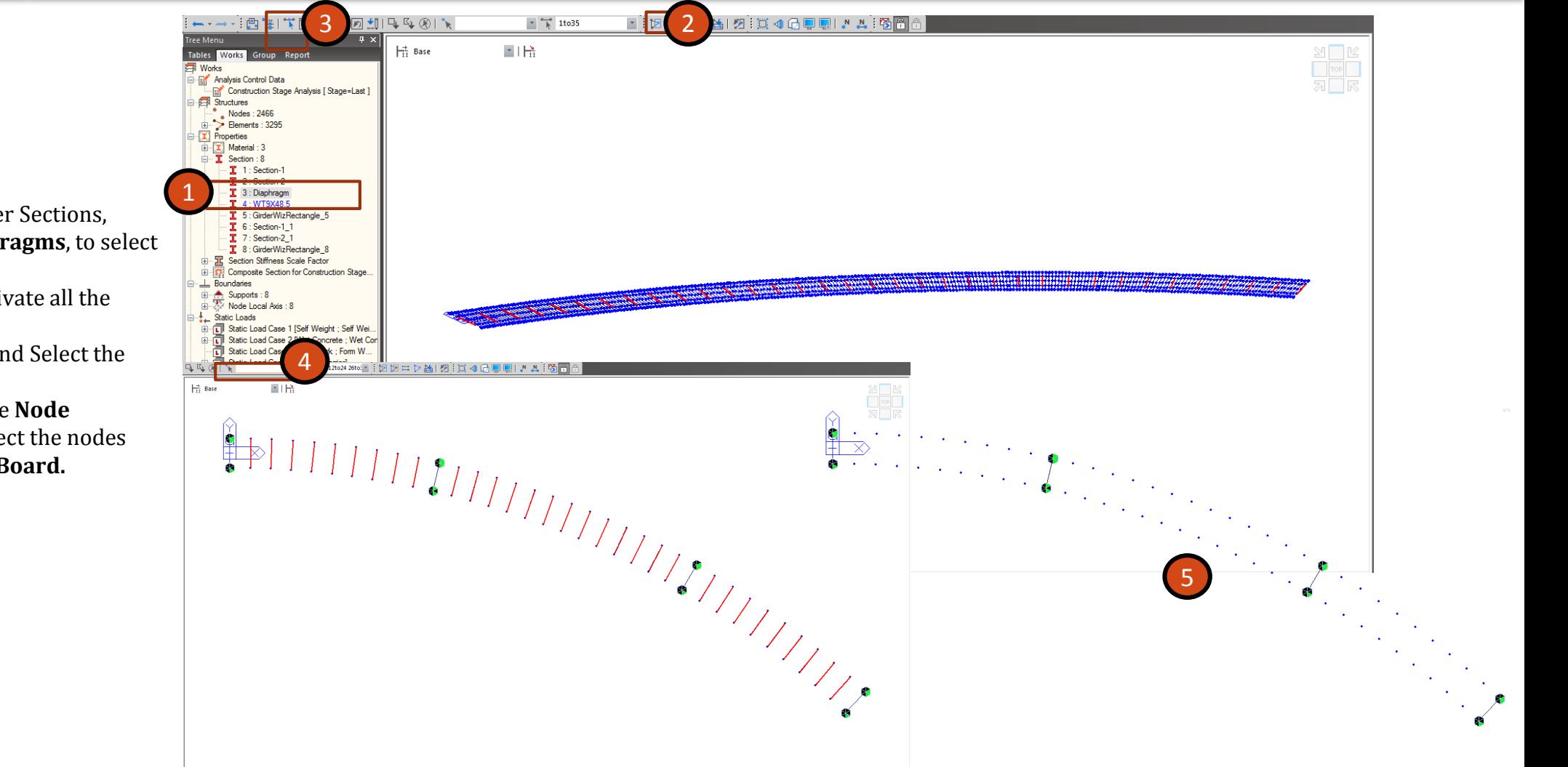

- 1. In the Works Tree, under Sections, **Double Click** on **Diaphragms**, to select all the Diaphragms.
- 2. Click on **Activate** to activate all the Diaphragms
- 3. Click on **Select Single** and Select the **Interior Diaphragms**
- 4. Clear all the nodes in the **Node Selection Bar,** to unselect the nodes
- **5. Click Delete from KeyBoard.**
- 1  $|C|$  $\boxed{\mathbf{x}}$ Merge Data File  $\Box$  Open  $\mathbf{z}$ New Project. **Recent** ● ● ● ■ ※ 3 Span Steel Tub Curved → New folder →  $\bullet$   $\bullet$   $\bullet$  Search New folder  $\alpha$ 2 Open Project.  $\frac{1}{2}$  C:\Use Data File Name (\*.mcb) Close Project  $2$  C:\Use Organize  $\blacktriangledown$ New folder 第▼ 1  $\bullet$ C: Users WIDASoft Downloads Bodhi FH  $\underline{3}$  C:\Use Project Information Browse... Name Date modified Type Favorites  $4$  Brace **E** Save Desktop New folder 8/16/2016 11:18 AM File folder V Node  $\triangledown$  Element **Downloads C**. After Wizard Save As... 8/16/2016 11:23 AM MIDAS/Civil Doc 45 **SE Recent Places Braces Bottom Flange** 8/16/2016 11:20 AM MIDAS/Civil Do Section Save Current Stage As... Material Thickness **&** OneDrive **C** Braces Top Flan **8/16/2016 11:07 AM** MIDAS/CMILD Only Bracings Import Make Group Name: **C**. Only Bracings 8/16/2016 11:31 AM MIDAS/Civil Doc Libraries  $\theta$ <sub>th</sub> MA 02-0 310C\31\8 MIDAS/Civil D Renumbering Merge Data File... Documents 2467 Start Node Number :  $\cdots$ Music Model Data Text Output... Pictures **B** Print... 3296  $\boxed{...}$ **Start Element Number:** Videos **Print Preview** Origin and Rotation Print Setup... **R** Homegroup **Graphic Files**  $0, 0, 0$ Origin Point Computer Print Meta Eiles... Rx Ry  $\mathsf{R}\mathsf{z}$ Exit File name: Only Bracings  $\overline{\phantom{a}}$ 3 l o  $\mathbf{r}$  $\overline{\phantom{a}}$  $\cdot$  $\mathbf{r}$ Open  $\left| \cdot \right|$ Cancel Tolerance 6 内障  $\frac{1}{11}$  Base  $\begin{smallmatrix} \dots \end{smallmatrix}$ Merge Duplicate Nodes  $\begin{array}{|c|} \hline \hline \end{array}$ Intersect Frame Elements 7  $OK$ Close Apply
- 1. Go to **File > Merge Data File**
- 2. Click on **Browse…**
- 3. Look for file **Only Bracings.mcb** and **Open** it.
- 4. Uncheck **Material,Section,Thickness**
- 5. Check on **Make Group** and Group Name **Only Bracings**
- 6. Check **ON Intersect Frame Elements**.
- 7. Click on **OK**

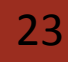

<u> MAXMANA</u>

### **Modeling Link the Cross Beams to the Girders**

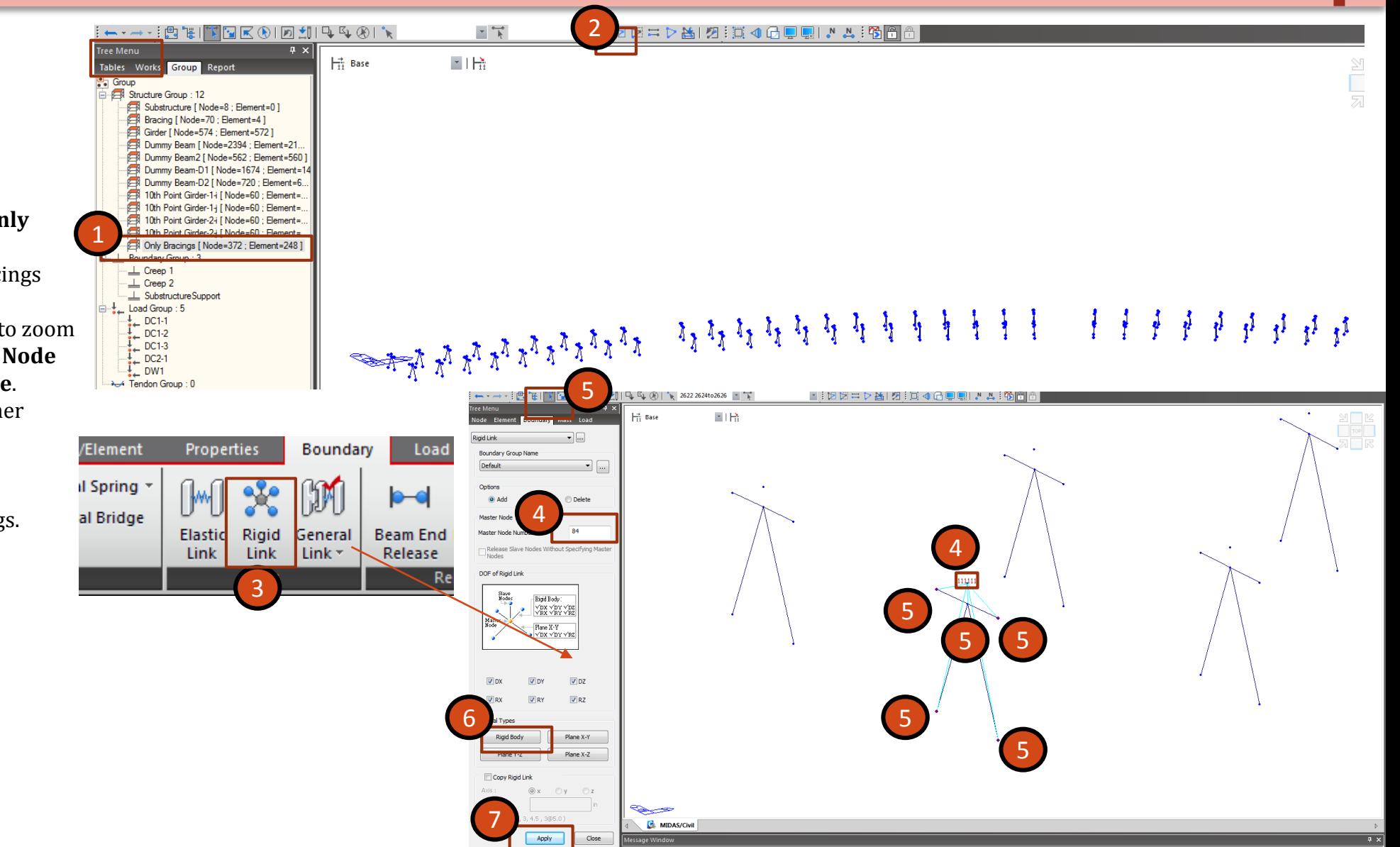

- 1. Go to **Groups >** Double Click on **Only Bracings**
- 2. Click **Activate** to Activate the Bracings
- 3. Go to **Boundary** > **Rigid Link**
- 4. Scroll your Middle Mouse Button, to zoom into first Bracing, Click on **Master Node**  Box and click on the **topmost node**.
- **5. Select Single** and select all the other nodes (Slave Nodes)
- 6. Click on **Rigid Body**
- 7. Click on **Apply**
- 8. Repeat the same for all the bracings.

Bridging Your Innovations to Realities

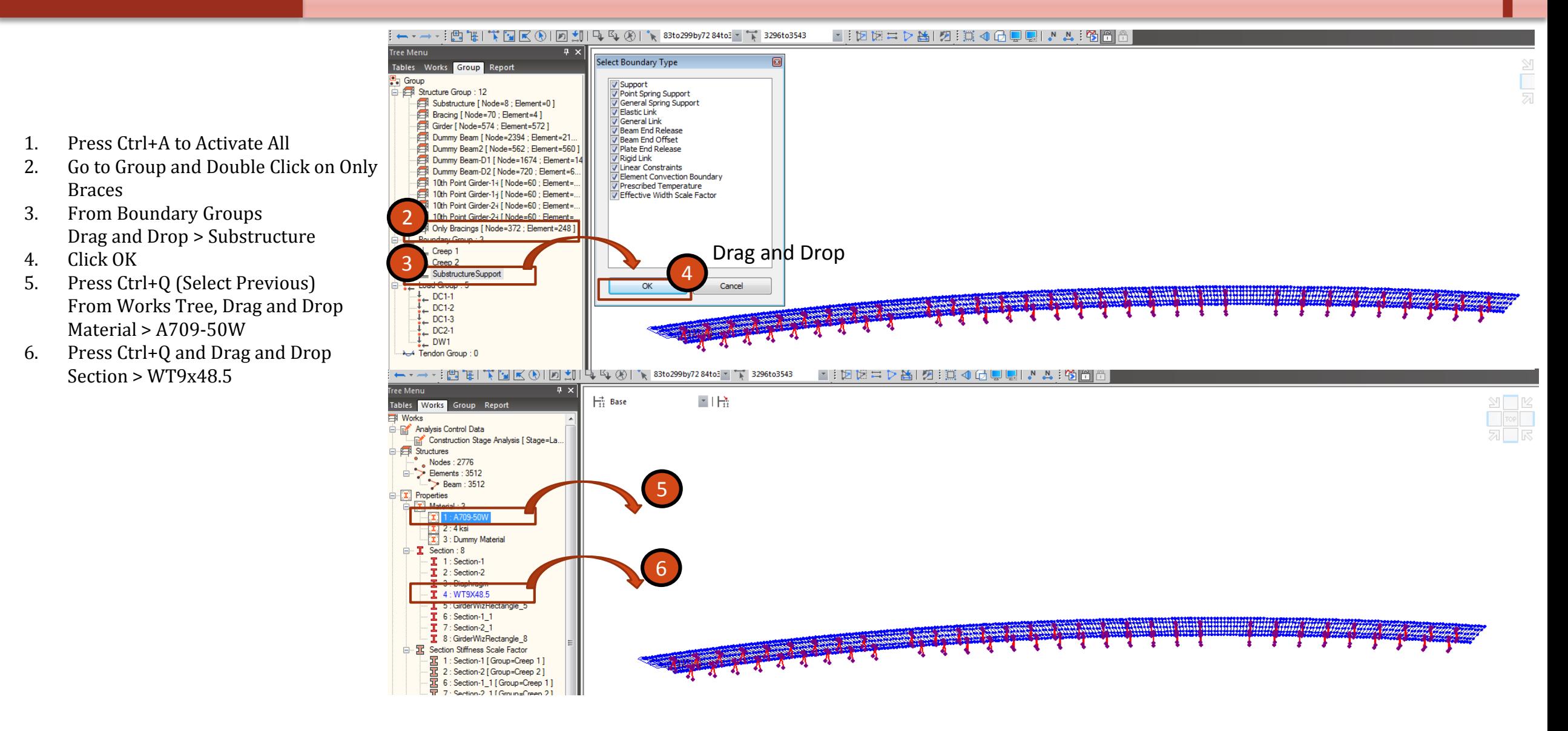

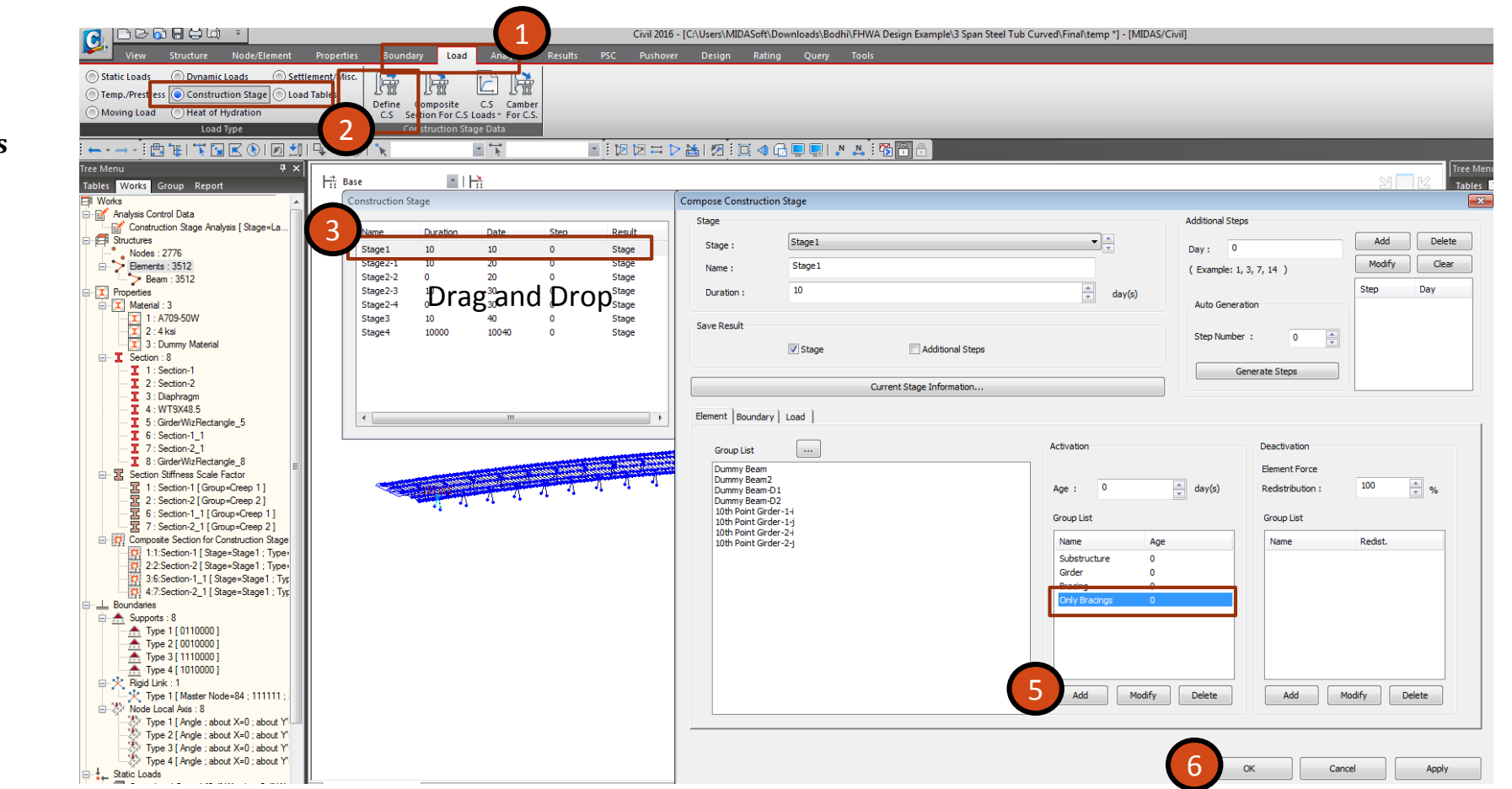

- 1. Go to **Loads > Construction Stage Loads**
- 2. Go to **Define Construction Stages**
- **3. Double Click** on **CS1**
- 4. From **Element Group** List Select **Only Bracings**
- 5. Click on **Add** under **Activation**
- 6. Click **OK**
- 7. Click **Close** to **Close** the **Construction Stage Definition**

### **Modeling Traffic Lane Optimization**

 $-x$ 

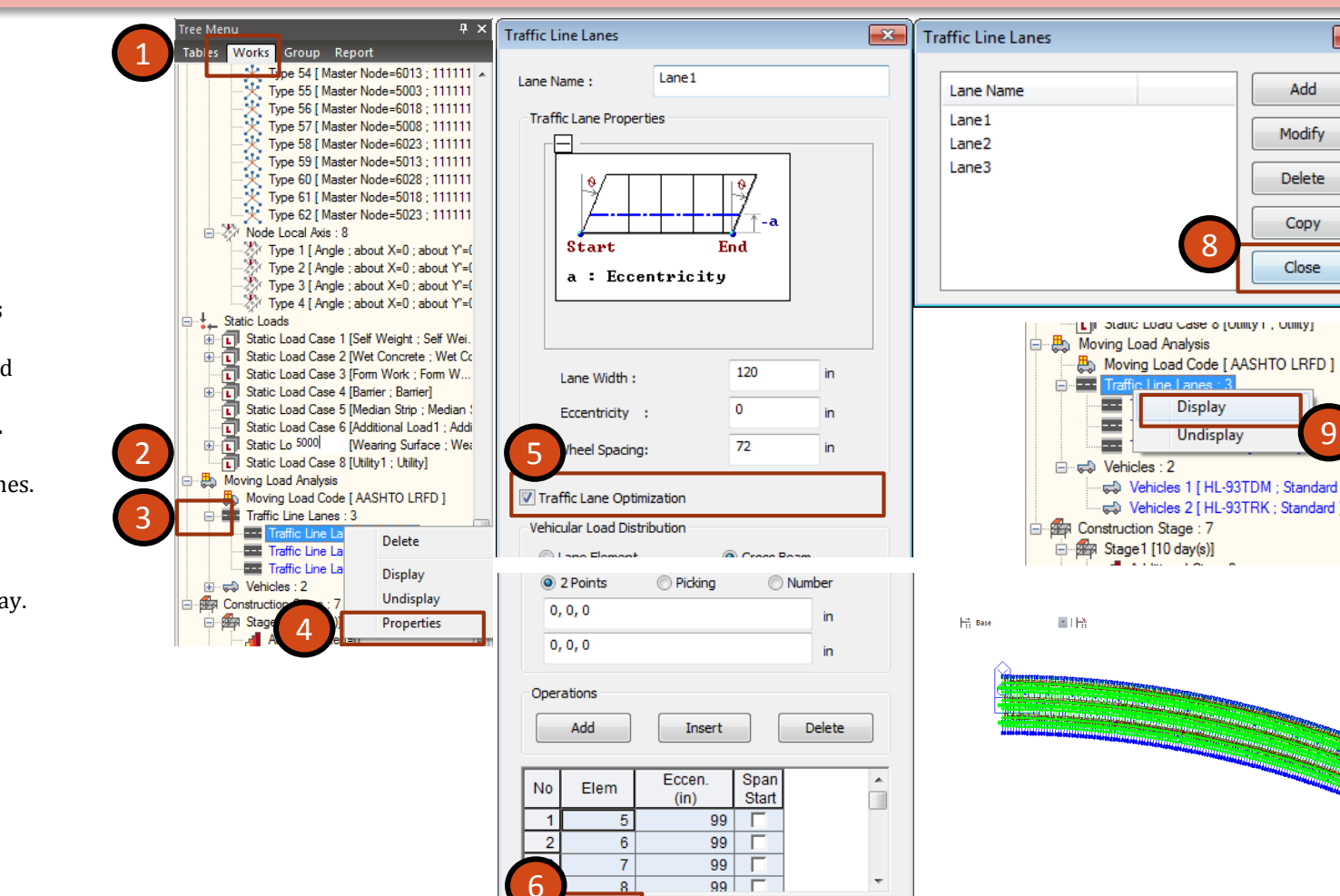

OK

Cancel

Apply

- 1. Go To **Works Tree**
- 2. Drag Down to **Moving Load Analysis**
- 3. Maximize **Traffic Line Lanes**
- 4. Right Click on **Traffic Line Lane 1** and Click **Properties**
- 5. Check on **Traffic Lane Optimization.**
- 6. Click on **OK**
- 7. Similarly do the same for all other Lanes.
- 8. Click **Close** on Traffic Line Lanes
- 9. Right Click on **Traffic Line Lanes** and click **Display**
- 10. Right Click and **Undisplay** to Undisplay.

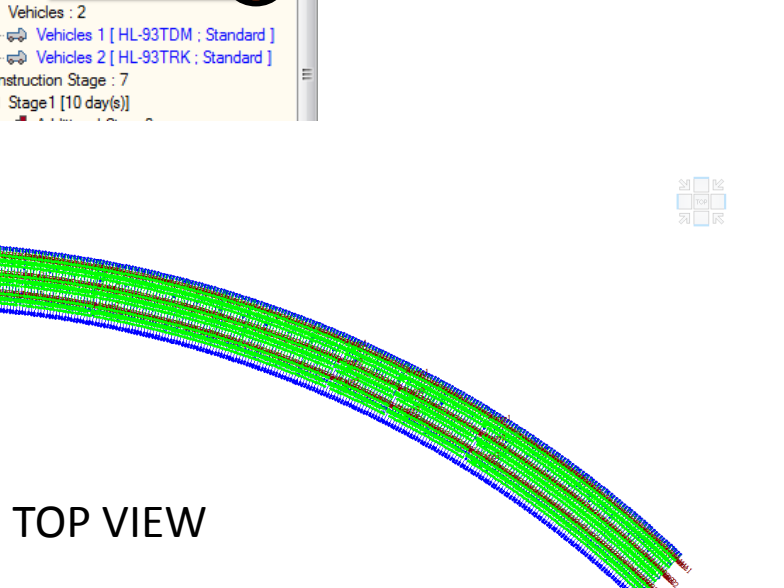

C

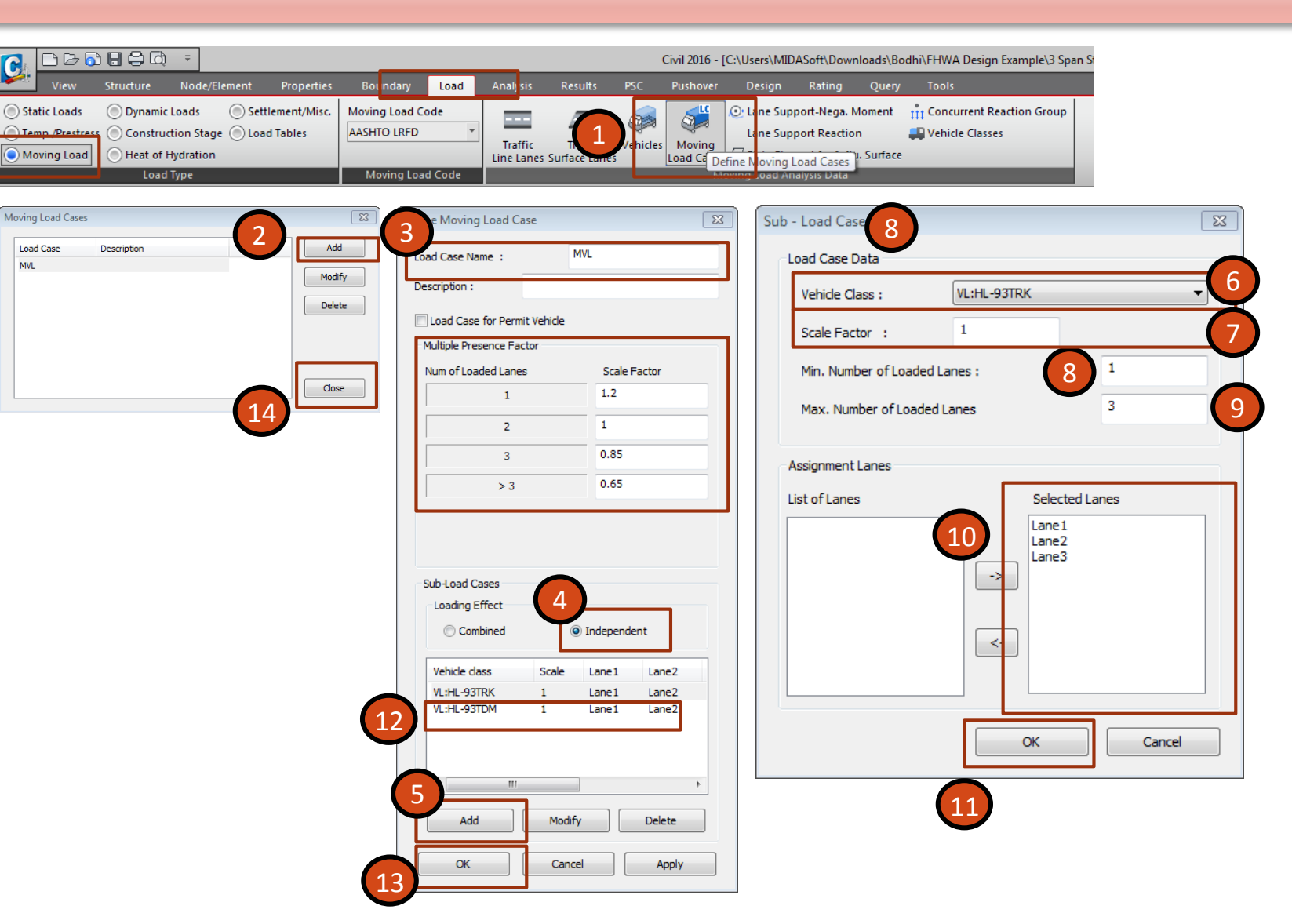

- 1. Go To **Load > Moving Load > Moving Load Cases**
- 2. Click on **Add.**
- 3. Load Case Name: **MVL**
- 4. Loading Effect: **Independent**
- 5. Click **Add**
- 6. Vehicle Class : **VL: HL-93TRK**
- 7. Scale Factor: **1**
- 8. Min. Number of Loaded Lanes : **1**
- 9. Max. Number of Loaded Lanes : **3**
- 10. Select All the lanes from the List of Lanes to **Selected Lanes.**
- 11. Click **OK**.
- 12. Similarly, repeat the same for VL-HL93 TDM
- 13. Click **OK.**
- 14. Click **Close.**
- 1. Go To **Load > Moving Load > Lane Support Negative Moment**
- 2. Inside **Girder Group** choose **Girder**
- 3. Click **Add**
- 4. In the Works Tree, Press Ctrl and Double Click on the first Support and Press Shift and Double Click on the last. ( It will select all the Boundary Nodes)
- 5. Go To **Load > Moving Load > Lane Support Reaction**
- 6. Click on **Apply**

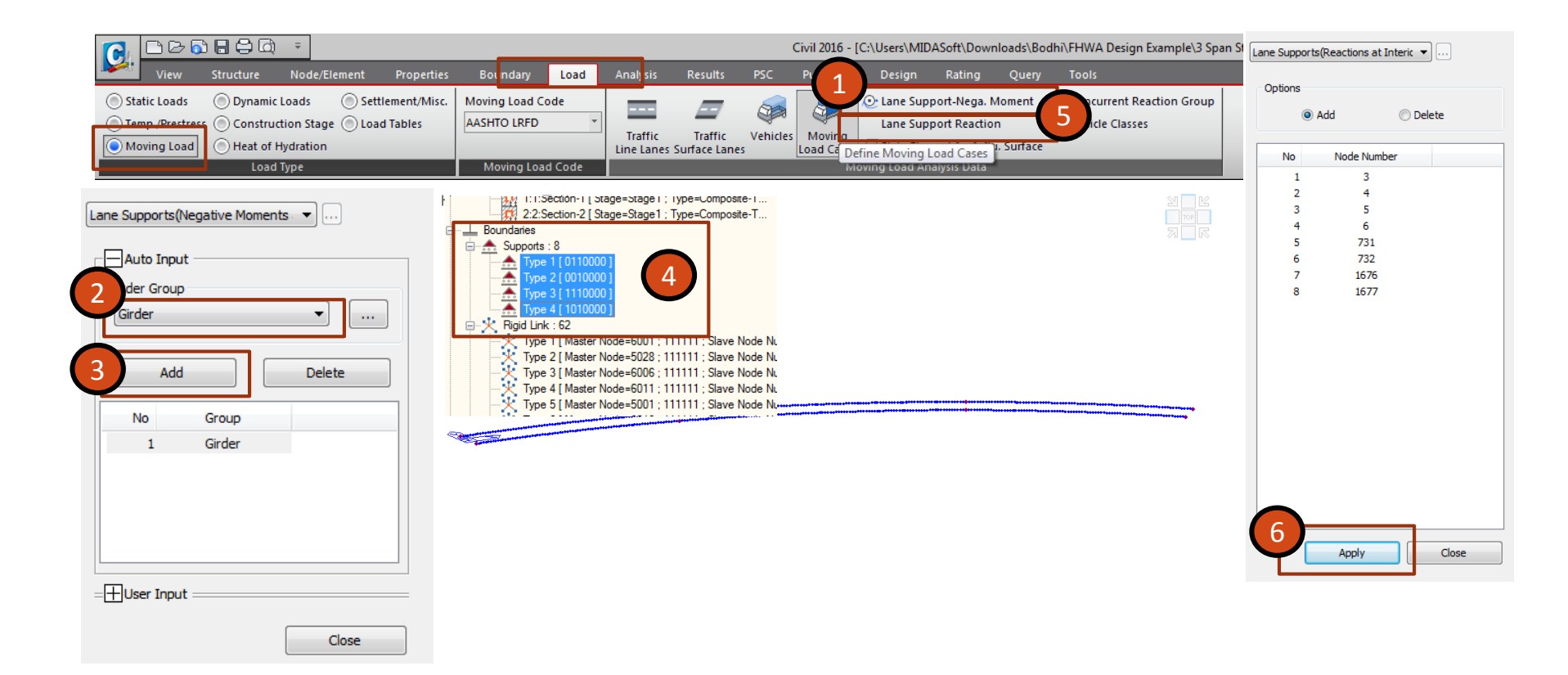

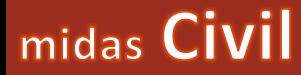

# 5. Analysis Control

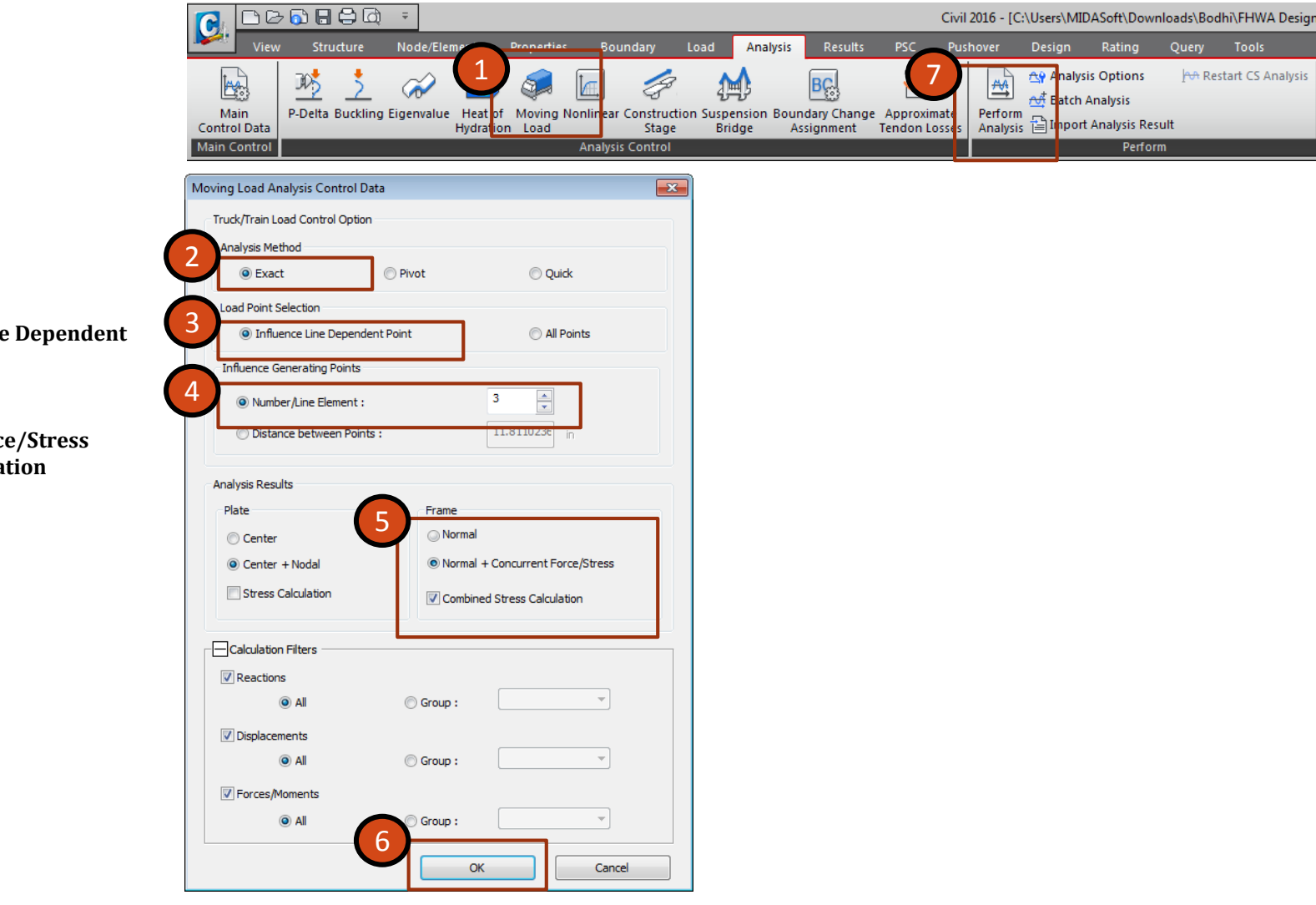

- 1. Go To **Analysis > Moving Load**
- 2. Analysis Method : **Exact**
- 3. Load Point Selection: **Influence Line Point**
- 4. Number/Line Element : **3**
- 5. Analysis Results: Frame : **Normal + Concurrent Force Check On Combined Stress Calculation**
- 6. Click **OK**
- 7. Click **Perform Analysis**

## Please join for the upcoming webinars

For further queries and doubts write a mail to : **techsupport@midasit.com**